# Installation Guide MagiCAD 2016.4 for AutoCAD

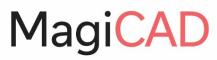

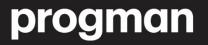

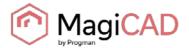

## GENERAL

#### BEFORE YOU INSTALL MAGICAD 2016.4

#### **Platform requirements**

This program version supports AutoCAD from version 2013 to version 2017 and the corresponding versions of Architecture (Architectural Desktop) and MEP (Building Systems).

#### Note this if you have an older MagiCAD version installed

It is recommended to uninstall older MagiCAD version before installing the new version. It is, however, possible to upgrade an older version of MagiCAD to this version, if you do not change your AutoCAD version. If you intend to install the new version on another AutoCAD platform than the older version, you must first remove the old version of MagiCAD.

If you change both AutoCAD and MagiCAD versions and intend to uninstall your older AutoCAD version, uninstall MagiCAD before you uninstall AutoCAD.

Remember to back up all your important MagiCAD files before you uninstall your older MagiCAD versions or start installing MagiCAD. Uninstall the old version(s) through the Control Panel (Add / Remove Programs).

If your previous version is 2015.4 or earlier, remove also the License Management Utility and Check for Updates, as the installation process has changed and the utilities no longer have separate Add/Remove Programs items.

#### Start and exit AutoCAD

To be able to create the necessary shortcuts and registry settings, Setup needs to determine which AutoCAD version MagiCAD will be installed on.

Before you start the setup program of MagiCAD, start and close the AutoCAD version on which you want to install MagiCAD. This way you can be sure that MagiCAD is installed on the right version of AutoCAD (AutoCAD saves the status of the most recent AutoCAD session in the registry, which MagiCAD Setup reads).

Alternatively, if you run MagiCAD Setup for several workstations on the network, you may prefer to deploy a setup where you have specified this version information in the installer's properties. In this case Setup uses these properties. For further information, see chapter "Installing MagiCAD on multiple workstations".

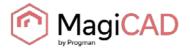

## INSTALLING MAGICAD ON A SINGLE WORKSTATION

#### **S**ETUP ARCHITECTURE

This chapter describes a typical procedure of MagiCAD installation on a single workstation. In larger corporate networks also silent installations may be performed; in that case, see chapter "Installing MagiCAD on multiple workstations" and contact the technical support if necessary.

Administrator privileges are required when running MagiCAD Setup.

The installer for a single workstation consists of several application setups:

- MagiCAD for AutoCAD
- License Management Utility
- Check for Updates

When you start the setup executable, the following dialogs are displayed:

| MagiCAD 2016.4 for AutoCAD (64-bit) - InstallShield Wizard 📉 🗡                  |                                                                                                    |  |  |  |  |
|---------------------------------------------------------------------------------|----------------------------------------------------------------------------------------------------|--|--|--|--|
| 24                                                                              | Welcome to the InstallShield Wizard for<br>MagiCAD 2016.4 for AutoCAD (64-bit)                                                                                                    |  |  |  |  |
| A - We                                                                          | The InstallShield(R) Wizard will install MagiCAD 2016.4 for<br>AutoCAD (64-bit) on your computer. To continue, click Next.                                                         |  |  |  |  |
|                                                                                 | The program will be installed on AutoCAD 2016 - English. If<br>you want to use another platform instead, cancel setup, start<br>the preferred AutoCAD version and run setup again. |  |  |  |  |
| WARNING: This program is protected by copyright law and international treaties. |                                                                                                    |  |  |  |  |
|                                                                                 |                                                                                                    |  |  |  |  |
|                                                                                 |                                                                                                    |  |  |  |  |
|                                                                                 | < <u>B</u> ack <u>Next</u> > Cancel                                                                                                    |  |  |  |  |

In the start dialog you can see the name of the platform on which MagiCAD will be installed. Click *Next* to continue.

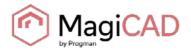

| <b>i</b>          | MagiCAD 2016.4 for AutoCAD (64-bit) - InstallShield Wizard                                                                                                    | × |
|-------------------|----------------------------------------------------------------------------------------------------|---|
|                   | rense Agreement Please read the following license agreement carefully.                                                                                                    | ) |
|                   | : Please scroll down for EULA in German, French, Russian or inese.                                                                                                    | ^ |
| ***               | ************************                                                                                                    |   |
| int<br>pre<br>and | PORTANT: An improved product activation procedure is<br>troduced on the release of MagiCAD version 2010.11. All<br>evious licensees must return protection dongles to Progman Ltd<br>d/or destroy license files promptly after the installation of<br>e new release. | ~ |
| ~                 | accept the terms in the license agreement Print  do not accept the terms in the license agreement Read more about our Privacy polici                                                                                                    |   |
| Instal            | IShield                                                                                                    | ~ |
|                   | < <u>B</u> ack <u>N</u> ext > Cancel                                                                                                    |   |
|                   | ust read and accept the license agreement to proceed with setup.<br>select the <b>user interface language</b> of the program.                                                                                                    |   |

| 謬     | MagiCAD 2016.4 for AutoCAD (64-bit) - InstallShield Wizard                                                                        | ×   |
|-------|----------------------------------------------------------------------------------------------------|-----|
|       | elect User Interface Language<br>Please note that Circuit Designer application is available only in English, German, and Russian. |     |
|       | English<br>Russian<br>Chinese<br>German<br>French                                                                                 |     |
| Insta | llShield                                                                                                    | cel |

If you select Chinese as the user interface language, the program will load internet databases (product data) from a server that is located in China. You can, however, change this setting later in the user settings utility.

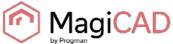

| The ne | ext dialog contains information about AutoCAD profiles.                              |
|--------|--------------------------------------------------------------------------------------|
| 謬      | MagiCAD 2016.4 for AutoCAD (64-bit) - InstallShield Wizard                           |
| IM     | IPORTANT INFORMATION ABOUT AUTOCAD PROFILES                                          |
| M      | agiCAD always uses the active (current) profile of AutoCAD.                          |
| Be     | fore you start MagiCAD, make sure you have a suitable profile as the active profile. |
|        |                                                                                      |
|        |                                                                                      |
|        |                                                                                      |
|        |                                                                                      |
|        |                                                                                      |
|        |                                                                                      |
| Insta  | llShield                                                                             |

Select the **destination folder**. If you want to change the default folder, click *Change* and select the new folder.

 $\underline{N}ext >$ 

Cancel

< <u>B</u>ack

| 1        | Ma       | igiCAD 2016.4 for Auto                                    | oCAD (64-bit       | ) - InstallShield        | Wizard ×       |
|----------|----------|-----------------------------------------------------------|--------------------|--------------------------|----------------|
|          |          | <b>on Folder</b><br>«t to install to this folder, or cli  | ck Change to insta | ll to a different folder |                |
| (        | ð        | Install MagiCAD 2016.4 for A<br>C:\Program Files\MagiCAD\ | utoCAD (64-bit) ti | D:                       | <u>C</u> hange |
| Install: | 5hield – |                                                           | < <u>B</u> ack     | Next >                   | Cancel         |

When the destination folder is what you prefer, click Next.

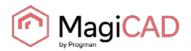

| 🛃 Ma                 | agiCAD 2016.4 for                                                                                                    |                                                                                                    |                                      |                  |
|----------------------|----------------------------------------------------------------------------------------------------|----------------------------------------------------------------------------------------------------|--------------------------------------|------------------|
|                      | Install the Program<br>ard is ready to begin inst                                                                               |                                                                                                    |                                      |                  |
|                      |                                                                                                    |                                                                                                    |                                      |                  |
| Click Ins            | tall to begin the installati                                                                                                    | ion.                                                                                                    |                                      |                  |
| If you w<br>exit the | ant to review or change<br>wizard.                                                                                              | any of your installation                                                                                                    | settings, click Back. (              | lick Cancel to   |
|                      |                                                                                                    |                                                                                                    |                                      |                  |
|                      |                                                                                                    |                                                                                                    |                                      |                  |
|                      |                                                                                                    |                                                                                                    |                                      |                  |
|                      |                                                                                                    |                                                                                                    |                                      |                  |
|                      |                                                                                                    |                                                                                                    |                                      |                  |
|                      |                                                                                                    |                                                                                                    |                                      |                  |
| stallShield -        |                                                                                                    |                                                                                                    |                                      |                  |
|                      |                                                                                                    |                                                                                                    |                                      |                  |
|                      |                                                                                                    | < <u>B</u> ack                                                                                                    | Install                              | Cancel           |
| ·k Installt          | o continue. Setup th                                                                                                    |                                                                                                    |                                      |                  |
|                      | o continue. Setup th<br>AD 2016.4 for Aut                                                                                       | nen starts copying th                                                                                                    | ne files and makir                   | g the necessary  |
| 🛿 MagiC              | o continue. Setup th<br>AD 2016.4 for Aut<br>MagiCAD 2016.4 for                                                                 | nen starts copying th<br>toCAD (64-bit) - It                                                                                     | ne files and makir                   | g the necessary  |
| MagiC                | AD 2016.4 for Aut                                                                                                    | nen starts copying th<br>toCAD (64-bit) - I<br>AutoCAD (64-bit)                                                                  | ne files and makir                   | g the necessary  |
| MagiC                | AD 2016.4 for Aut<br><b>MagiCAD 2016.4 for</b><br>gram features you select<br>Please wait while the I                           | nen starts copying th<br>toCAD (64-bit) - I<br><b>AutoCAD (64-bit)</b><br>ted are being installed.<br>InstallShield Wizard insta | ne files and makin<br>nstallShield W | ig the necessary |
| MagiC                | AD 2016.4 for Aut<br><b>MagiCAD 2016.4 for</b><br>gram features you select<br>Please wait while the I<br>AutoCAD (64-bit). This | nen starts copying th<br>toCAD (64-bit) - I<br><b>AutoCAD (64-bit)</b><br>ted are being installed.                               | ne files and makin<br>nstallShield W | ig the necessary |
| MagiC                | AD 2016.4 for Aut<br><b>MagiCAD 2016.4 for</b><br>gram features you select<br>Please wait while the I                           | nen starts copying th<br>toCAD (64-bit) - I<br><b>AutoCAD (64-bit)</b><br>ted are being installed.<br>InstallShield Wizard insta | ne files and makin<br>nstallShield W | ig the necessary |
| MagiC                | AD 2016.4 for Aut<br><b>MagiCAD 2016.4 for</b><br>gram features you select<br>Please wait while the I<br>AutoCAD (64-bit). This | nen starts copying th<br>toCAD (64-bit) - I<br><b>AutoCAD (64-bit)</b><br>ted are being installed.<br>InstallShield Wizard insta | ne files and makin<br>nstallShield W | ig the necessary |
| MagiC                | AD 2016.4 for Aut<br><b>MagiCAD 2016.4 for</b><br>gram features you select<br>Please wait while the I<br>AutoCAD (64-bit). This | nen starts copying th<br>toCAD (64-bit) - I<br><b>AutoCAD (64-bit)</b><br>ted are being installed.<br>InstallShield Wizard insta | ne files and makin<br>nstallShield W | ig the necessary |
| MagiC                | AD 2016.4 for Aut<br><b>MagiCAD 2016.4 for</b><br>gram features you select<br>Please wait while the I<br>AutoCAD (64-bit). This | nen starts copying th<br>toCAD (64-bit) - I<br><b>AutoCAD (64-bit)</b><br>ted are being installed.<br>InstallShield Wizard insta | ne files and makin<br>nstallShield W | ig the necessary |
| MagiC                | AD 2016.4 for Aut<br><b>MagiCAD 2016.4 for</b><br>gram features you select<br>Please wait while the I<br>AutoCAD (64-bit). This | nen starts copying th<br>toCAD (64-bit) - I<br><b>AutoCAD (64-bit)</b><br>ted are being installed.<br>InstallShield Wizard insta | ne files and makin<br>nstallShield W | ig the necessary |
| MagiC                | AD 2016.4 for Aut<br><b>MagiCAD 2016.4 for</b><br>gram features you select<br>Please wait while the I<br>AutoCAD (64-bit). This | nen starts copying th<br>toCAD (64-bit) - I<br><b>AutoCAD (64-bit)</b><br>ted are being installed.<br>InstallShield Wizard insta | ne files and makin<br>nstallShield W | ig the necessary |
| MagiC                | AD 2016.4 for Aut<br><b>MagiCAD 2016.4 for</b><br>gram features you select<br>Please wait while the I<br>AutoCAD (64-bit). This | nen starts copying th<br>toCAD (64-bit) - I<br><b>AutoCAD (64-bit)</b><br>ted are being installed.<br>InstallShield Wizard insta | ne files and makin<br>nstallShield W | ig the necessary |
| MagiC                | AD 2016.4 for Aut<br><b>MagiCAD 2016.4 for</b><br>gram features you select<br>Please wait while the I<br>AutoCAD (64-bit). This | nen starts copying th<br>toCAD (64-bit) - I<br><b>AutoCAD (64-bit)</b><br>ted are being installed.<br>InstallShield Wizard insta | ne files and makin<br>nstallShield W | ig the necessary |

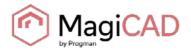

| 閿 | MagiCAD 2016.4 for AutoCAD (64-bit) - InstallShield Wizard × |                                                                                                    |  |  |  |  |
|---|--------------------------------------------------------------|----------------------------------------------------------------------------------------------------|--|--|--|--|
|   |                                                              | InstallShield Wizard Completed         The InstallShield Wizard has successfully installed MagiCAD 2016.4 for AutoCAD (64-bit). Click Finish to exit the wizard.         Image: Model your own products with MagiCreate Read more         Image: Model your own products with MagiCreate Read more         Image: Image: Model your own products with MagiCreate Read more         Image: Image: Image: Model your own products with MagiCreate Read more         Image: Image: Imag |  |  |  |  |
|   |                                                              | < <u>B</u> ack <u><b>Einish</b></u> Cancel                                                                                                    |  |  |  |  |

Click *Finish* to complete the setup.

When the setup is complete, **check that the program license is available**. Follow the instructions of license usage and activation in the next chapter ("Licensing").

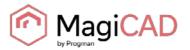

### LICENSING

MagiCAD can be used with two types of licenses:

**Stand-alone licenses**, which are activated to the workstation. Internet connection is required when the licenses are activated, but the program can be used while disconnected from the network if the licenses are activated.

Network licenses, which are on a network server.

If your company's IT administrator has enabled license borrowing, you can borrow the application licenses to be used while disconnected from the network.

Setting up a network license server is described in a separate document.

Both license types are managed at the workstation with the license management utility. The shortcut of the utility can be found on the "*MagiCAD* >> *Tools*" desktop folder.

| ê                   | Ma                  | giCAD License Management Utility | - 🗆 ×             |
|---------------------|---------------------|----------------------------------|-------------------|
| Report Tools        |                     |                                  | Help              |
| Stand Alone License | es Network Licenses |                                  |                   |
| Stand Alone Lic     | enses               |                                  | Add Activation ID |
| Status              | Product             | Activation ID                    | Expiration        |
|                     |                     |                                  |                   |
|                     |                     |                                  |                   |
|                     |                     |                                  |                   |
|                     |                     |                                  |                   |
|                     |                     |                                  |                   |
|                     |                     |                                  |                   |
|                     |                     |                                  |                   |
| Activate            | Return              |                                  | Options           |
|                     |                     |                                  | Exit              |

# If you have an earlier version of MagiCAD license (2015.11 SR-1 or older) activated on your computer, you need to return the old license before you can activate the new license.

Select the product and click the *Return* button.

#### **USER SETTINGS UTILITY**

With this utility it is possible to change the user interface language and modify the path / template file settings for MagiCAD applications.

The available user interface languages are

- English, French, German and Russian for Circuit Designer
- English, French, German, Russian and Chinese for other applications

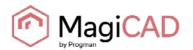

| Ô    | MagiCAD User Settings 🛛 🗕 💌                                                                                                    |
|------|----------------------------------------------------------------------------------------------------|
|      | Language:<br>English                                                                                                    |
|      | Online product database location:<br>Europe                                                                                               |
|      | User Interface:                                                                                                    |
|      | Reload user interface on startup         MagiCAD program data:         C:\ProgramData\MagiCAD         Product databases:         \Product |
| Adva | nced OK Cancel                                                                                                    |

The "User Settings" utility can be started any time after installation from its shortcut in "*MagiCAD / MagiCAD for AutoCAD – Utilities*" folder on the desktop. MagiCAD also checks if the settings are made for the current version, and if the user settings utility has not been run yet, starts the utility.

Note that if the end-user is different from the user who installed the program, the settings made during installation do not apply to the end-user. In this case, the end-user needs to run the utility.

See "Read Me First" document in the "MagiCAD for AutoCAD – Documentation" for more information about the user setting utility.

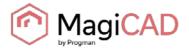

#### PROGRAM DIRECTORY STRUCTURE OF MAGICAD

The program executables are mainly installed to the directory that is selected in the setup program. All MagiCAD applications (*Piping and Ventilation, Electrical, Room, System Designer,* and *Circuit Designer*) are installed in the same directory.

The program directory includes also the following subdirectories:

| Directory | Contents                        |
|-----------|---------------------------------|
| Plugins   | Third-party plugins for MagiCAD |

License Management Utility is installed in

C:\Program Files\Common Files\MagiCAD Shared\License Management Utility

Check for Updates is installed in

C:\Program Files\Common Files\MagiCAD Shared\Check for Updates

#### LOCATION OF FILES THAT CAN BE MODIFIED AT RUNTIME

In Windows 10, Windows 8 and Windows 7 the location is the following:

C:\ProgramData\MagiCAD

| Directory      | Contents                                                                                        |
|----------------|-------------------------------------------------------------------------------------------------|
| Help           | Help files                                                                                      |
| ReadMe         | "Read me first" instructions                                                                    |
| Support        | Customization files (menus and toolbars)                                                        |
| Product        | Product databases                                                                               |
| Demo Projects  | Demo projects                                                                                   |
| 2DSymbols      | Symbol libraries of MagiCAD Electrical, MagiCAD Circuit<br>Designer and MagiCAD System Designer |
| 3DSymbols      | 3D symbol blocks (.dwg files) for MagiCAD Electrical                                            |
| UserSymbols    | Directory for the user symbol files that can be written by the user.                            |
| Configurations | Configuration files e.g. for the MagiCAD Export function                                        |
| Templates      | Project templates                                                                               |

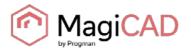

#### **RUNNING THE APPLICATIONS**

#### **Program shortcuts**

Setup program creates the application shortcuts under *MagiCAD* folder on the desktop and under *Start/Programs/MagiCAD* folder.

The following shortcuts are created by the setup program:

퉬 MagiCAD for AutoCAD - Demo Projects

퉬 MagiCAD for AutoCAD - Documentation

🕌 MagiCAD for AutoCAD - Utilities

] Tools

🗊 MagiCAD for AutoCAD

The "Tools" subfolder contains the following shortcut:

🗊 License Management Utility

The "MagiCAD for AutoCAD – Utilities" subfolder contains the User Settings utility and applications for maintaining MagiCAD projects without running MagiCAD.

🗊 Edit Electrical Project

👩 Edit Room Project

- 🔊 Edit System Designer Project
- 🔊 Edit Ventilation and Piping Project

🗊 MagiCAD User Settings

Command (target) at MagiCAD for AutoCAD shortcut has the following format:

```
"[PathofAutoCAD]\acad.exe" [AdditionalArguments] /p [Profile] /w
[WorkspaceName] /b "[PathofMagiCAD]\[ScriptName]"
```

#### where

[PathofAutoCAD] is the full directory name of AutoCAD executable (acad.exe)

[AdditionalArguments] are the additional command line switches that you may wish to include in the startup (e.g. if you run MagiCAD on Architectural Desktop); see chapter "Installing MagiCAD on multiple workstations / Utilizing MSI properties" for further information

[Profile] is the AutoCAD profile that is selected for MagiCAD session (either a profile name or filename of an .arg file). "" means that MagiCAD uses the active (current) profile.

[WorkspaceName] is the AutoCAD workspace that is selected for MagiCAD session

[PathofMagiCAD] is the directory where MagiCAD applications are installed

[ScriptName] is the filename of the startup script; depends on AutoCAD version For example, a shortcut for MagiCAD might have its target as follows:

"C:\Program Files\AutoCAD 2014\acad.exe" /p "MagiCAD" /w "" /b
"D:\MagiCAD\magicad\_start\_r19.scr"

In this example, Architectural Desktop is run as AutoCAD (i.e. no additional command line switches are applied), *MagiCAD* profile is used, current workspace is used, and the startup script is run from the program directory D:\MagiCAD.

#### Startup script

MagiCAD startup script is loaded when the application is started with the shortcut. By default, the script loads the applications (loader .arx file). You can customize the startup script according to your preferences.

All MagiCAD applications (Piping, Sprinkler, Ventilation, Electrical, System Designer, Circuit Designer, and Room) are loaded when you start the program. Please note, however, that you can run only the applications for which you have a valid license.

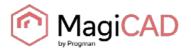

### **CHECK FOR UPDATES**

You need an open internet connection to be able to use this function. When you click the *Check for Updates* button in MagiCAD ribbon, a utility displaying the possible updates starts.

| ۲          |                                               |                           | Check for Updates 2016.4              |                                                           | -                  | ×           |
|------------|-----------------------------------------------|---------------------------|---------------------------------------|-----------------------------------------------------------|--------------------|-------------|
| MagiCAI    | D for AutoCAD                                 |                           |                                       |                                                           |                    |             |
| ✓ Update   | product databases                             |                           |                                       | Location: C:\ProgramD                                     | ata\MagiCAD\Pro    | oduct       |
| Install    | Name                                          | Description               |                                       | In                                                        | stalled Available  | Don't asl   |
|            | ETS NORD ETS_NORD_16a.qpd                     | Ventilation               |                                       | <r< th=""><th>new&gt; 2016.05.25</th><th>□ ^</th></r<>    | new> 2016.05.25    | □ ^         |
|            | IMI_Hydronic_Engineering_16d                  | qpd Piping                |                                       | <r< th=""><th>new&gt; 2016.05.25</th><th></th></r<>       | new> 2016.05.25    |             |
|            | EPECON Epecon Lyngson 16c.gpd                 | Heating and Piping        |                                       | <r< th=""><th>new&gt; 2016.05.23</th><th>□ ✓</th></r<>    | new> 2016.05.23    | □ ✓         |
| Select all |                                               |                           |                                       |                                                           |                    |             |
| ✓ Update   | symbols                                       |                           |                                       | Location: C:\ProgramData                                  | \MagiCAD\2DSyn     | nbols       |
| Install I  | Name Description                              |                           |                                       |                                                           | Installed Availabl | e Don't ask |
|            |                                               |                           | Symbols are up to date                |                                                           |                    |             |
|            |                                               |                           |                                       |                                                           |                    |             |
| Select all | 1                                             |                           |                                       |                                                           |                    |             |
|            |                                               |                           |                                       |                                                           |                    |             |
| ✓ Downlo   | ad localizations                              |                           |                                       |                                                           |                    |             |
| Downloa    | nd Name                                       |                           | Description                           |                                                           | Date               | Si: CPU     |
| Downlo     | ad 🛛 MagiCAD MagiCAD 2013.4 for Auto          | CAD localization Update   | Please see the included Release Note  | s for more information. New data applied to the following | market 2013.07.05  | 16 All ^    |
| Downlo     | ad MagiCAD MagiCAD 2012.11 for Auto           | CAD Localization Update   | Contains updated Chinese templates    |                                                           | 2013.03.14         | 2 N All 🗸   |
| <          |                                               |                           |                                       |                                                           |                    | >           |
| ✓ Downlo   | ad MagiCAD updates                            |                           |                                       |                                                           |                    |             |
| Download   | Name Description                              |                           |                                       |                                                           | Date 9             | Size CPU    |
|            |                                               |                           | MagiCAD updates are up to             | date                                                      |                    |             |
|            |                                               |                           | 5 / /                                 |                                                           |                    |             |
| News:      | MagiCAD among the first five vendors globally | with IFC 2×3 CV2.0 Export | Certification for all MEP disciplines | New Swegon Air Handling Unit plugin make                  | es your job easier |             |
|            | Eko Tasarim designs MEP systems of Istanbul's | Award Winning Emaar Squ   | are with MagiCAD                      | Sol-Air benefits from MagiCAD Suite                       |                    |             |
| Settings   | 1                                             |                           | www.magicad.com                       |                                                           | InstallSelected    | Close       |

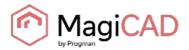

# INSTALLING MAGICAD ON MULTIPLE WORKSTATIONS

### **SILENT INSTALLATION**

MagiCAD setup is carried out with Windows Installer technology. Installation can be customized with the help of certain properties, which reduces the amount of work when a large number of workstations are configured.

#### UTILIZING MSI PROPERTIES OF MAGICAD SETUP

MagiCAD setup is carried out with Windows Installer technology. Installation can be customized with the help of certain properties, which reduces the amount of work when a large number of workstations are configured.

The properties can be affected e.g. with scripts or transforms.

Note that R19 refers to AutoCAD version 2013 and 2014 (or vertical), R20 refers to versions 2015 and 2016, whereas R21 refers to version 2017.

| Property           | Purpose                                                                                                    | Default value                                                                                       |
|--------------------|----------------------------------------------------------------------------------------------------|----------------------------------------------------------------------------------------------------|
|                    |                                                                                                    |                                                                                                    |
| INSTALLDIR         | The directory where the program is installed.                                                                                                    | C:\Program Files\MagiCAD                                                                            |
|                    |                                                                                                    | Note: may vary depending on the<br>language of the operating system                                 |
| UI_LANGUAGE        | User interface language of the program.                                                                                                    | 1512                                                                                                |
|                    | 1512=English<br>1513=German<br>1515=French<br>1528=Russian<br>1539=Chinese                                                                                                  |                                                                                                    |
|                    | If you select Chinese as the<br>language, the internet databases<br>will be read from the server in China<br>by default. You can change this<br>setting later if necessary. |                                                                                                    |
| PROFILE_NAME       | Name or filename of the profile to be<br>used in the program shortcut of<br>MagiCAD (/p switch)                                                                             | " "<br>(this means that AutoCAD uses the<br>active i.e. current profile when MagiCAD<br>is started) |
|                    | ( <b>NOTE</b> : If you install MagiCAD on<br>AutoCAD MEP 2013, avoid<br>specifying a value that may cause<br>MEP 2013 to create a new profile)                              |                                                                                                    |
| INSTALL_R21        | Install program on R21 platform<br>(2017)                                                                                                    | 1                                                                                                   |
|                    | 0=no, 1=yes                                                                                                    |                                                                                                    |
| ACAD_WORKSPACE_R21 | Workspace to be used in the<br>program shortcut of MagiCAD                                                                                                    |                                                                                                    |
| ACAD_R21_CMD_ARGS  | Additional command line switches to the shortcut of MagiCAD applications                                                                                                    |                                                                                                    |

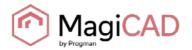

| ACAD_REG_R21_VER1  | Internal version number of Autodesk<br>product<br>"R21.0" in AutoCAD 2017      | Note: if the property is not set, the setup<br>program checks the value from<br>HKEY_CURRENT_USER registry<br>according to the AutoCAD version that<br>was last run |
|--------------------|--------------------------------------------------------------------------------|----------------------------------------------------------------------------------------------------|
| ACAD_REG_R21_VER2  | Internal product/localization number of Autodesk product.                      | Note: if the property is not set, the setup<br>program checks the value from<br>HKEY_CURRENT_USER registry<br>according to the AutoCAD version that<br>was last run |
|                    | For example, "ACAD-G001:409" in<br>English AutoCAD 2017                        |                                                                                                    |
| INSTALL_R20        | Install program on R20 platform<br>(2015 or 2016)                              | 1                                                                                                    |
|                    | 0=no, 1=yes                                                                    |                                                                                                    |
| ACAD_WORKSPACE_R20 | Workspace to be used in the<br>program shortcut of MagiCAD                     |                                                                                                    |
| ACAD_R20_CMD_ARGS  | Additional command line switches to<br>the shortcut of MagiCAD<br>applications |                                                                                                    |
| ACAD_REG_R20_VER1  | Internal version number of Autodesk product                                    | Note: if the property is not set, the setup<br>program checks the value from<br>HKEY_CURRENT_USER registry                                                          |
|                    | "R20.0" in AutoCAD 2015                                                        | according to the AutoCAD version that was last run                                                                                                    |
| ACAD_REG_R20_VER2  | Internal product/localization number of Autodesk product.                      | Note: if the property is not set, the setup<br>program checks the value from<br>HKEY_CURRENT_USER registry<br>according to the AutoCAD version that<br>was last run |
|                    | For example, "ACAD-E001:409" in English AutoCAD 2015                           |                                                                                                    |
| INSTALL_R19        | Install program on R19 platform (2013 or 2014)                                 | 1                                                                                                    |
|                    | 0=no, 1=yes                                                                    |                                                                                                    |
| ACAD_WORKSPACE_R19 | Workspace to be used in the<br>program shortcut of MagiCAD                     |                                                                                                    |
| ACAD_R19_CMD_ARGS  | Additional command line switches to<br>the shortcut of MagiCAD<br>applications |                                                                                                    |
| ACAD_REG_R19_VER1  | Internal version number of Autodesk product                                    | Note: if the property is not set, the setup<br>program checks the value from<br>HKEY_CURRENT_USER registry<br>according to the AutoCAD version that<br>was last run |
|                    | For example, "R19.0" in AutoCAD 2013                                           |                                                                                                    |
| ACAD_REG_R19_VER2  | Internal product/localization number of Autodesk product.                      | Note: if the property is not set, the setup<br>program checks the value from<br>HKEY_CURRENT_USER registry<br>according to the AutoCAD version that<br>was last run |
|                    | For example, "ACAD-B006:409" in English MEP 2013                               |                                                                                                    |
| DIR_2DSYMBOLS      | Path setting for 2D symbols                                                    | Note: if the property is not set, default value is used (see the path definition in <i>MagiCAD Installation Guide</i> )                                             |

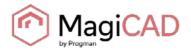

| DIR_3DSYMBOLS         | Path setting for 3D symbols (blocks), Electrical                                                                           | Note: if the property is not set, default value is used (see the path definition in <i>MagiCAD Installation Guide</i> )                                                                           |
|-----------------------|----------------------------------------------------------------------------------------------------|----------------------------------------------------------------------------------------------------|
| DIR_USERSYMBOLS       | Path setting for the user-defined symbols, Electrical                                                                      | Note: if the property is not set, default value is used (see the path definition in <i>MagiCAD Installation Guide</i> )                                                                           |
| DIR_PRODUCT           | Path setting for the manufacturers' databases                                                                              | Note: if the property is not set, default value is used (see the path definition in <i>MagiCAD Installation Guide</i> )                                                                           |
| DIR_DEFAULTPROJ       | Default path for project templates                                                                                         | Note: if the property is not set, default value is used (see the path definition in <i>MagiCAD Installation Guide</i> )                                                                           |
| DIR_PROPERTY_SET_CFG  | Default path for property set configurations in export functions                                                           | Note: if the property is not set, default value is used (see the path definition in <i>MagiCAD Installation Guide</i> )                                                                           |
| EXPORT_CONFIGURATIONS | Default configuration file for<br>MagiCAD Export                                                                           | Note: if the property is not set, default<br>value is used (MagiCAD_Export.ini<br>in the Configurations subdirectory;<br>see the path definition in <i>MagiCAD</i><br><i>Installation Guide</i> ) |
| LICENSE_SERVER        | Server(s) containing network<br>licenses given as port@host<br>format. Multiple servers are<br>separated with a semicolon. |                                                                                                    |

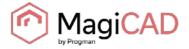

#### **SAMPLE INSTALLATION BATCH FILES**

msiexec /i "MagiCAD 2016.4 for\_AutoCAD (32-bit).msi" /qb INSTALL\_R21=0
INSTALL\_R20=0 INSTALL\_R19=1 ACAD\_REG\_R19\_VER1="R19.1"
ACAD\_REG\_R19\_VER2="ACAD-D001:409"

This sample script installs the 32-bit version of MagiCAD on AutoCAD 2014.

msiexec /i "MagiCAD\_2016.4 for\_AutoCAD (64-bit)" /qb INSTALL\_R21=0
INSTALL\_R20=1 INSTALL\_R19=0 ACAD\_REG\_R20\_VER1="R20.1"
ACAD\_REG\_R20\_VER2="ACAD-F001:409" UI\_LANGUAGE=1539 LICENSE\_SERVER="@server1"

This sample script installs the 64-bit version of MagiCAD on AutoCAD 2016. The user interface language is Chinese. The program uses network licenses that are located in *server1* (no port number specified).